# Business Energy Saving Incentives (BESI) Alliance of Energy Professionals User Guide

This user guide is intended for Alliance contractors and distributors who use the BESI online application.

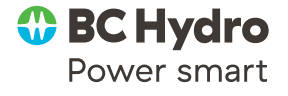

# Table of Contents

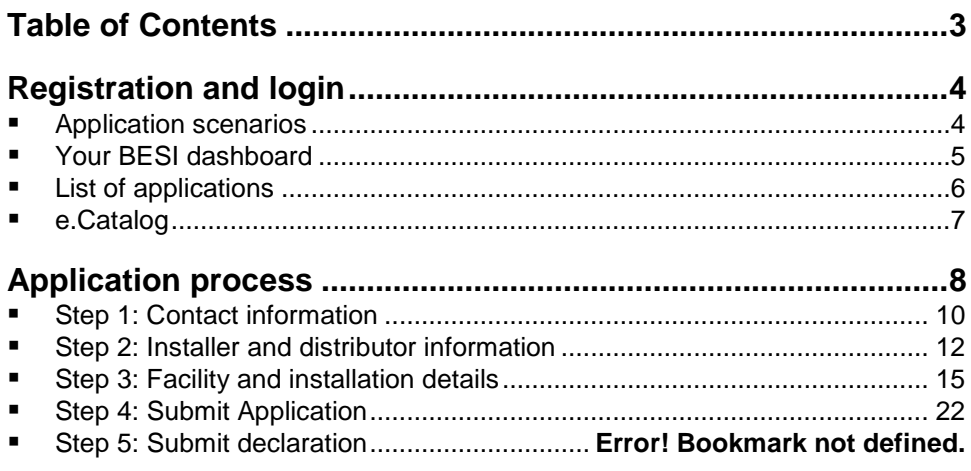

**Lighting controls only application ...**Error! Bookmark not defined.

# Registration and login

Contractors and distributors are emailed their login information (user ID and password) for BESI when they register with the Alliance of Energy Professionals. Contact the Power Smart Alliance at [alliance@bchydro.com](mailto:alliance@bchydro.com) if you have questions.

Enter the provided user ID and password to [login to BESI:](https://www.bchydro.com/psp_express/login.aspx)

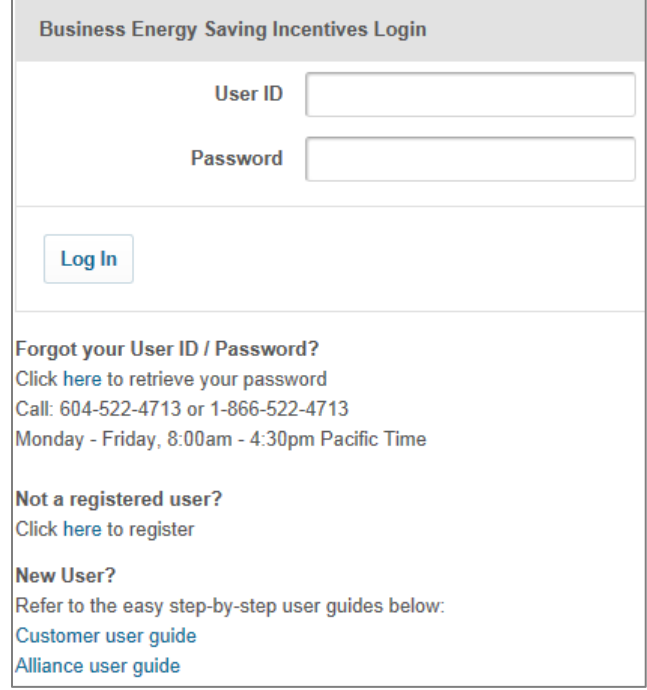

# Application scenarios

Alliance members can access a BESI application one of two ways:

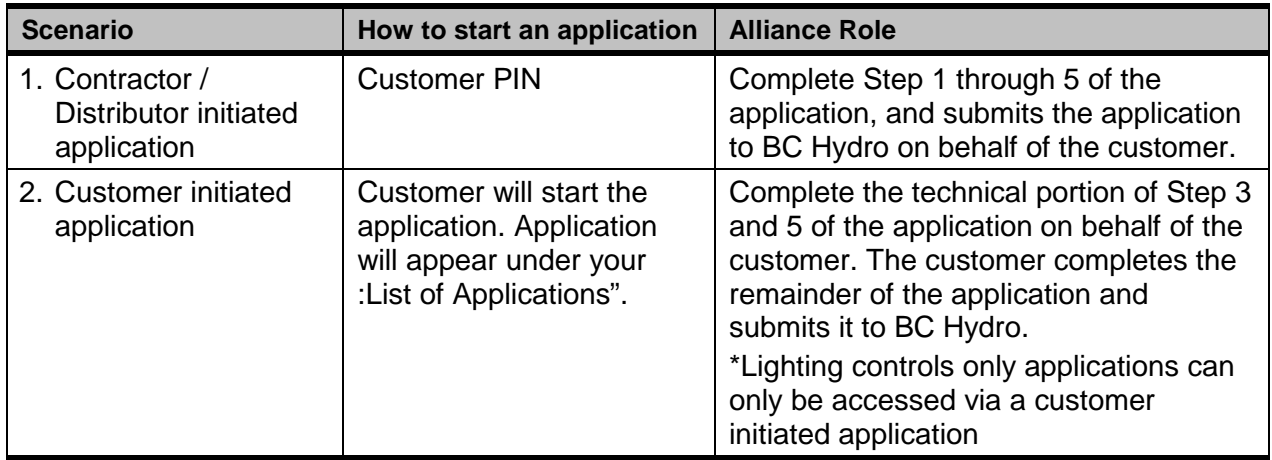

# Your BESI dashboard

Once you login to BESI, you will see the "Program Information" page. This page houses several important functions, categorized into several sections:

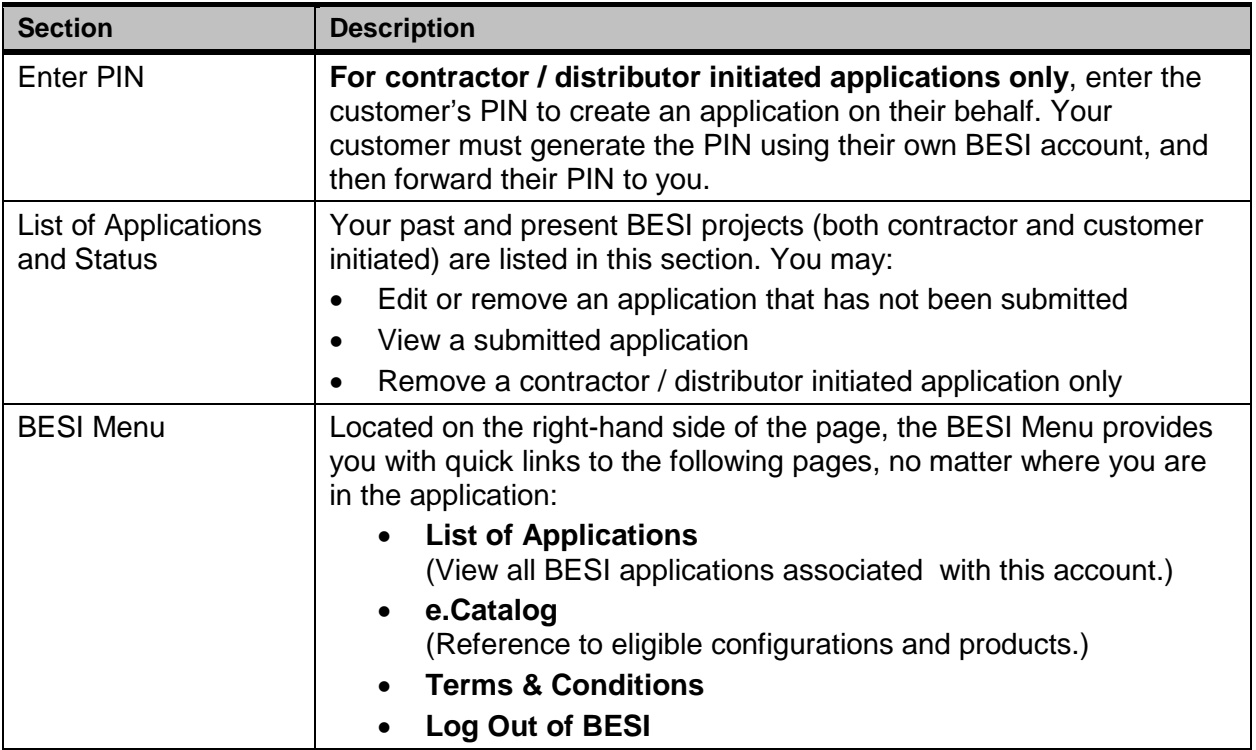

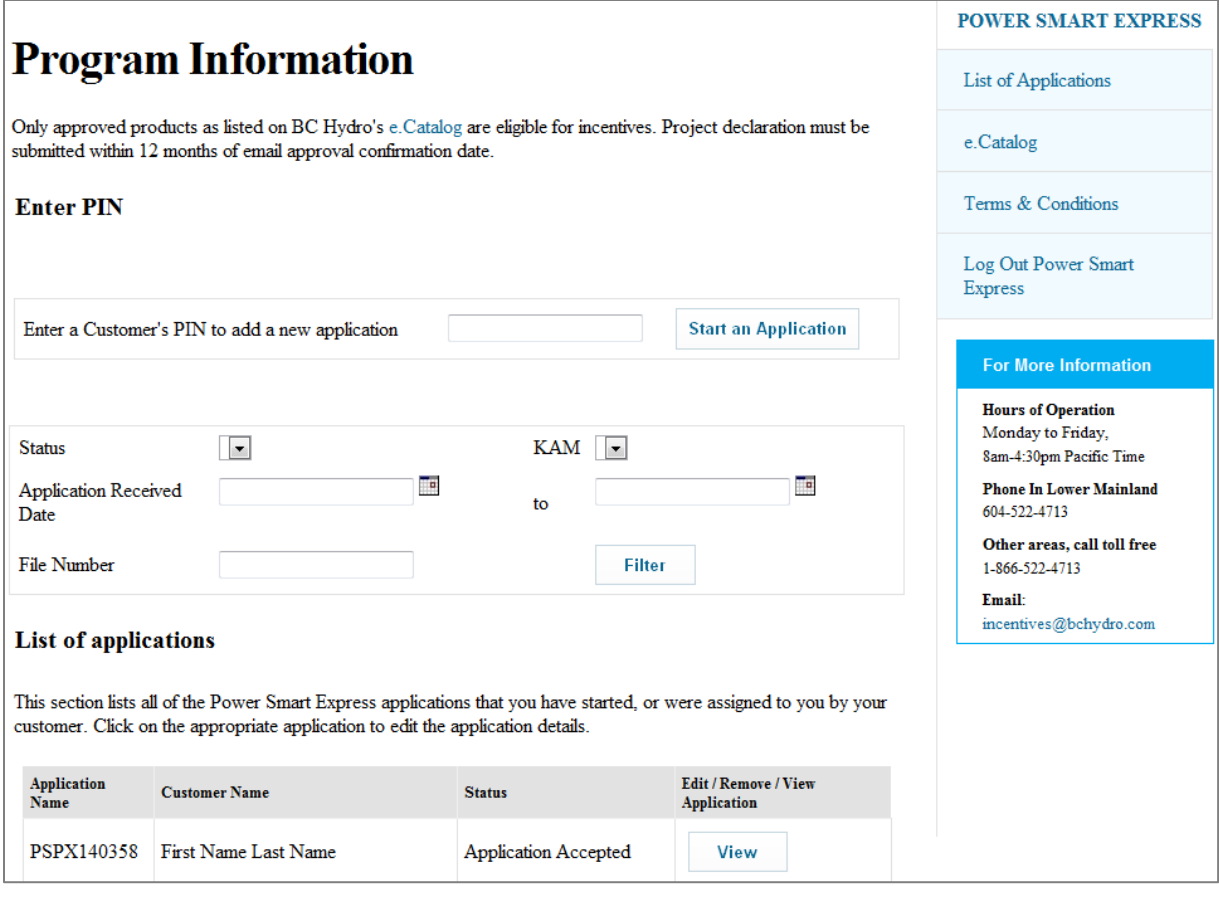

# List of applications

Your past and present BESI projects are listed in this section. You may:

- Edit or remove an application that has not been submitted
	- o An application can only be removed if it was initiated by you and not your customer
- View a submitted application
- If your customer initiated the application and designated you as their chosen Alliance member, the application will appear in this section.

This list also provides you with a high-level overview of each project, including:

- The application number
- The customer that the application is for
- The current status of the application

# e.Catalog

e. Catalog lists all the configurations and products that are eligible for Business Energy Saving Incentives. Although you may find your desired product in e.Catalog, you must ensure that it is eligible for the specific configuration that you plan to retrofit. Otherwise, your customer's incentive may be jeopardized.

#### **Note:**

The configurations and energy efficient products that you select for your project must be listed in e.Catalog to be eligible for incentives.

# Application process

The BESI application is divided into five steps. Your access to these steps depends on how an application is initiated:

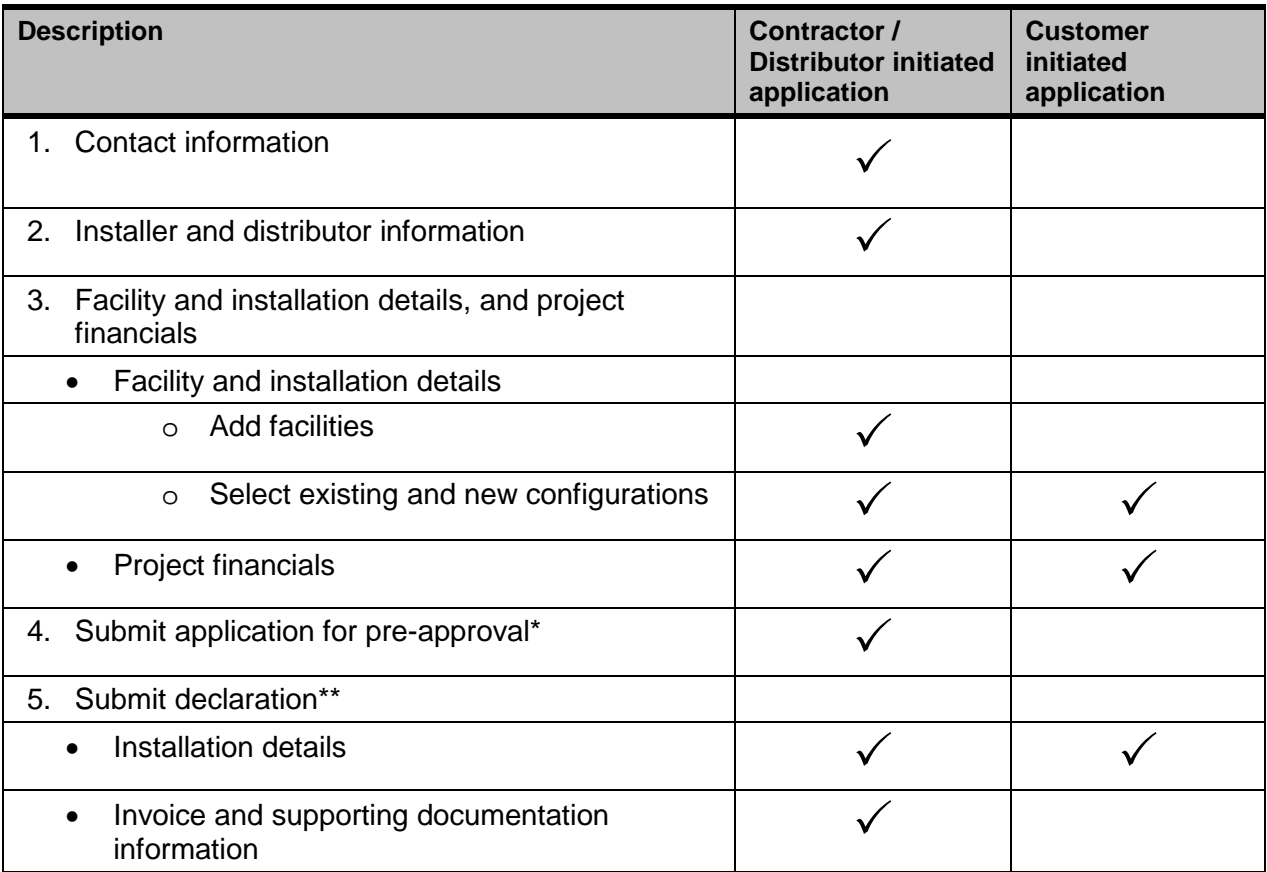

 $\checkmark$  indicates Alliance of Energy Professionals responsibility

*\*Projects may be selected for a site inspection after the application is submitted in Step 4 ("Presite inspection") and/or after the declaration is submitted in Step 5 ("Post- site inspection").*

*\*\*The "traffic light" indicators at the top of the page shows you which step you are currently working on, and which steps have been completed. The first four steps must be complete (green) before an application can be submitted to BC Hydro. Step 5 can only be completed after the retrofit work has been done.*

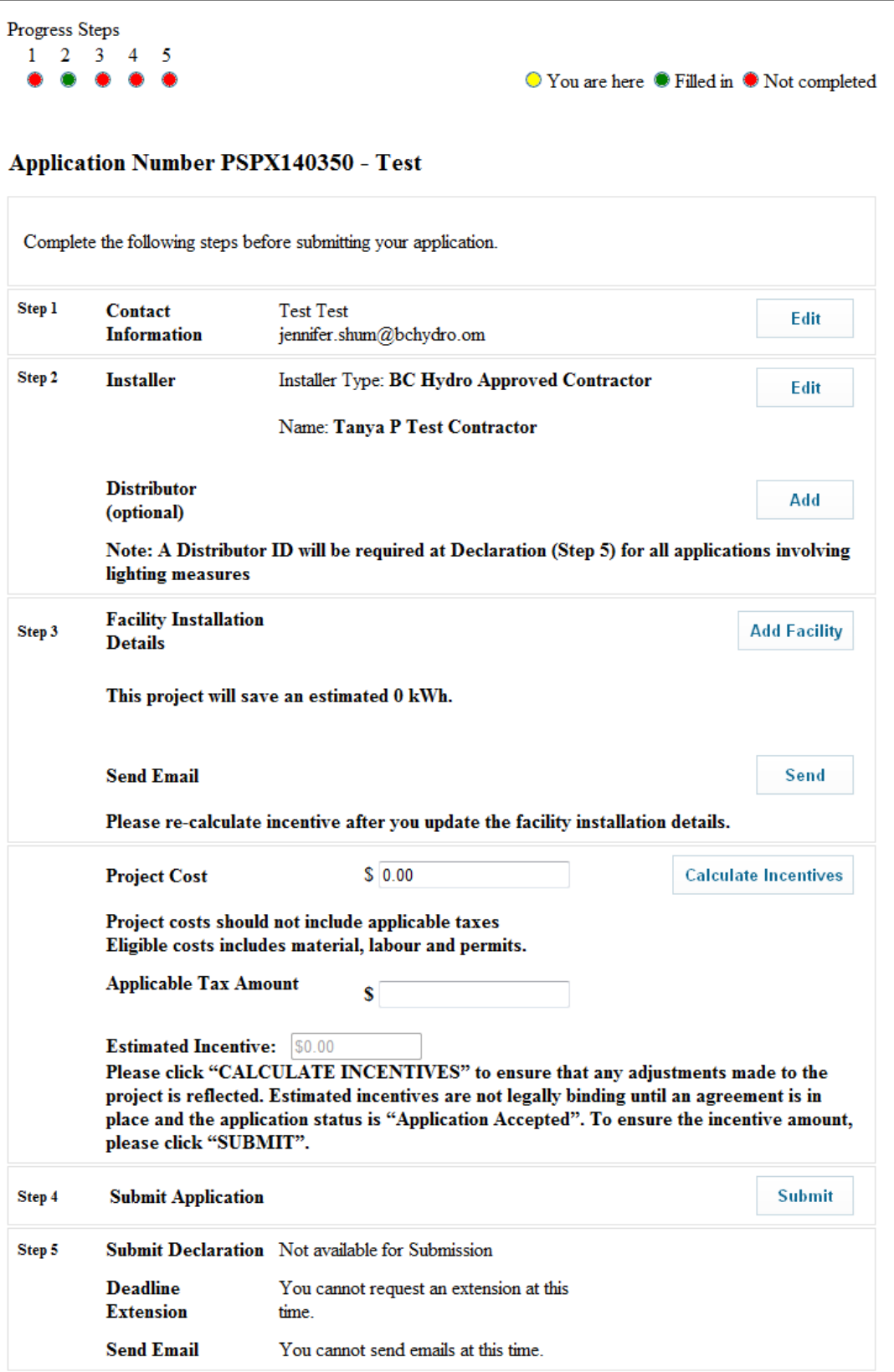

# Step 1: Contact information

- $\checkmark$  Contractor / Distributor initiated application
- **X** Customer initiated application

Step 1 requires the contact information for the following parties. Click "Edit" next to Step 1 to access this section of the application.

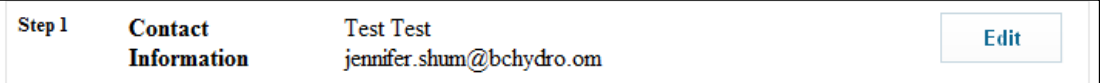

Some fields are pre-populated based on registration information:

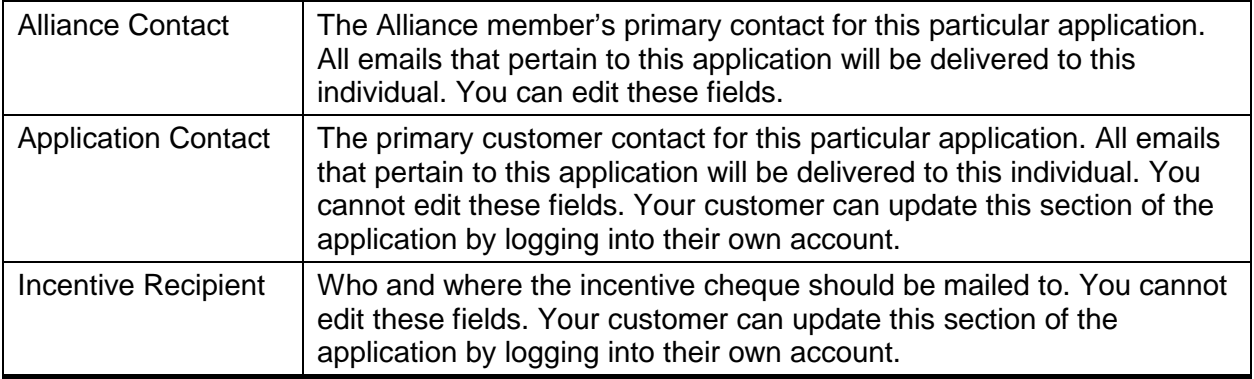

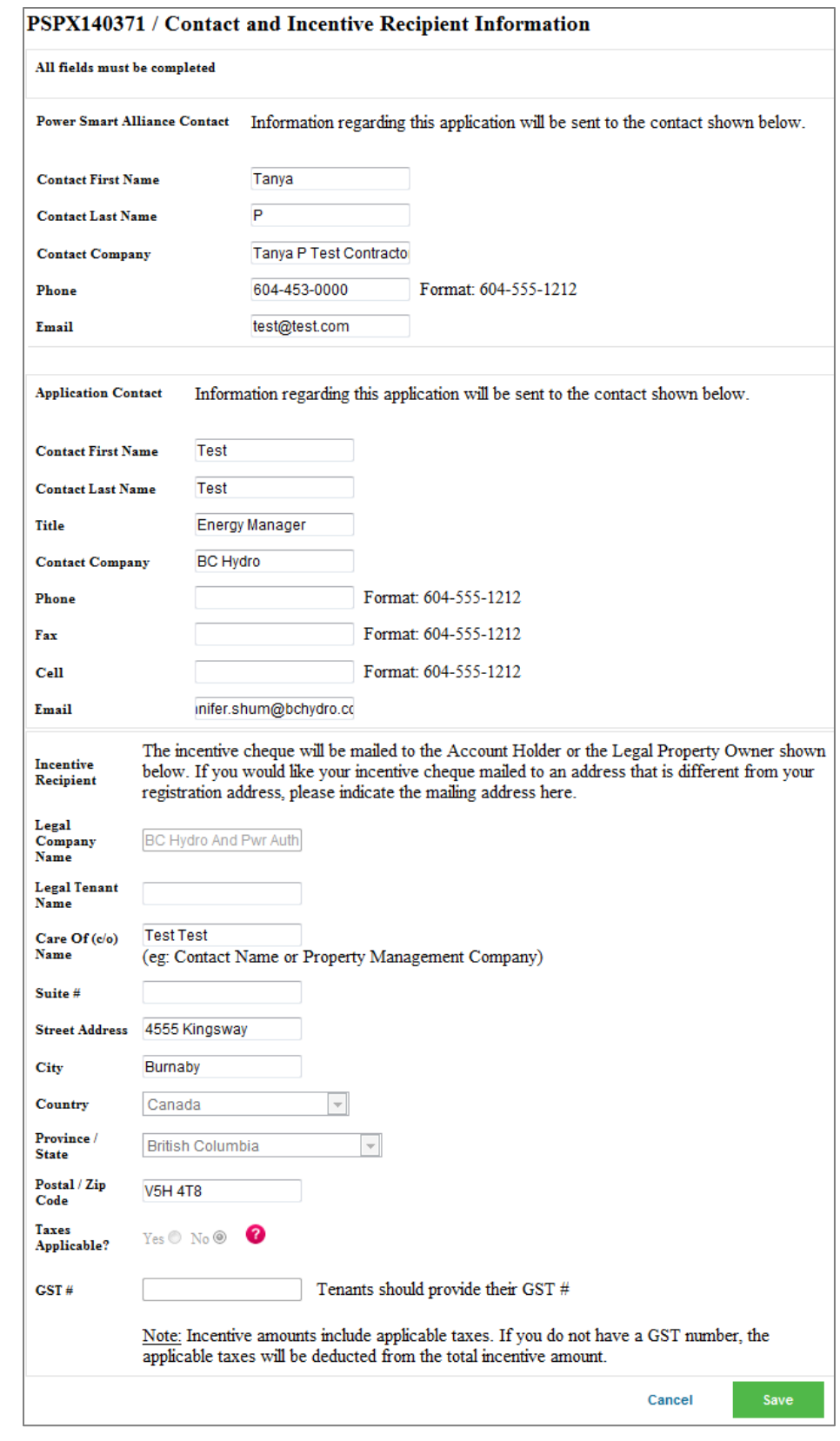

Click "Save" to return to the Application Summary page.

# Step 2: Installer and distributor information

- $\checkmark$  Contractor / Distributor initiated application
- **X** Customer initiated application

Step 2 requires the details of the contractor and distributor who are installing your project.

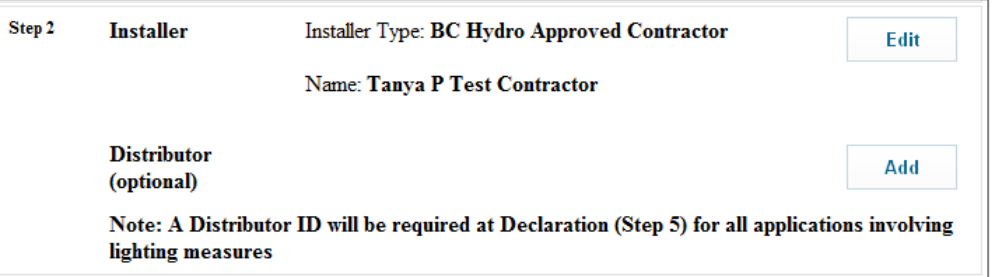

### **Installer**

If you are the installer, this section is pre-populated with your Alliance ID. To view, click the "Edit" button that corresponds to the Installer section of Step 2.

If you are the distributor, there are three options when it comes to selecting an installer:

- 1. Alliance member
- 2. Internal non-certified employee
- 3. Internal staff electrician/journeyman

Select the installer using the radio button, and complete the fields applicable to your selection. An Alliance ID is required if you select an Alliance member to install your project. The name of the Alliance installer will appear once you save this page and return to the Application Summary.

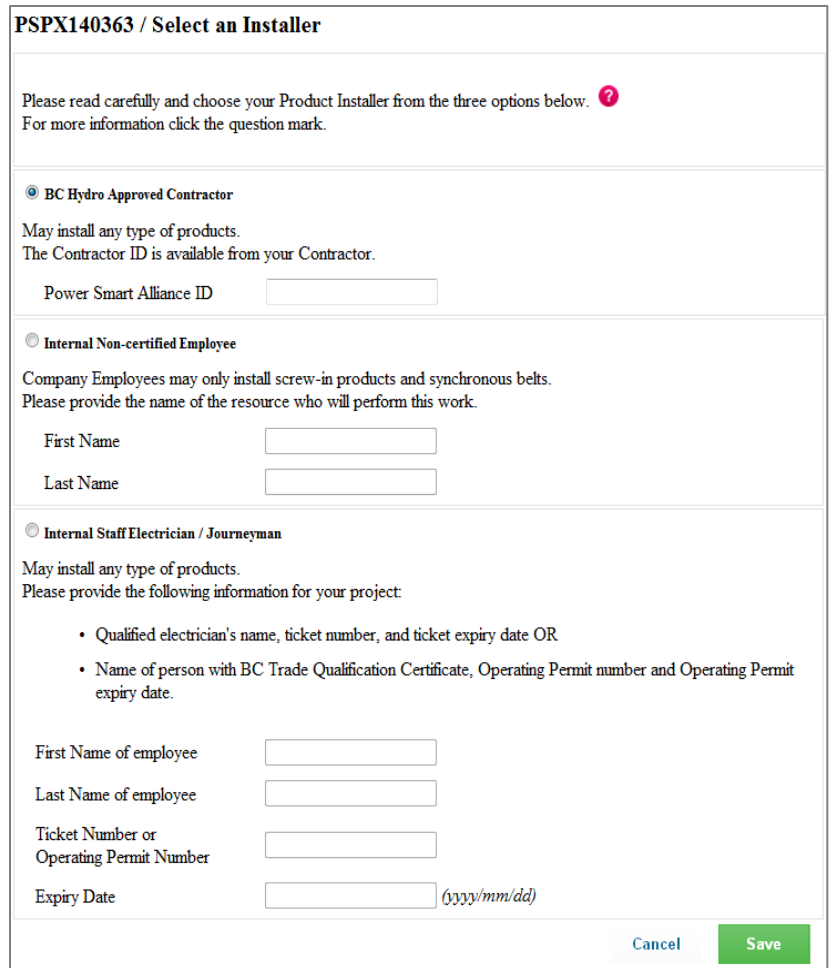

Click "Save" to return to the Application Summary page.

## **Distributor (Optional)**

A Distributor ID is mandatory for projects that involve lighting, meaning that lighting products must be purchased from an approved Alliance distributor. You will be prompted to enter a Distributor ID at Step 2 or at Step 5 when you declare.

If you are the installer, enter the distributor's Alliance ID. The name of the Alliance distributor will appear once you save this page and return to the Application Summary.

If you are the distributor, this section is pre-populated with your Alliance ID. To view, click the "Edit" button that corresponds to the Distributor section of Step 2.

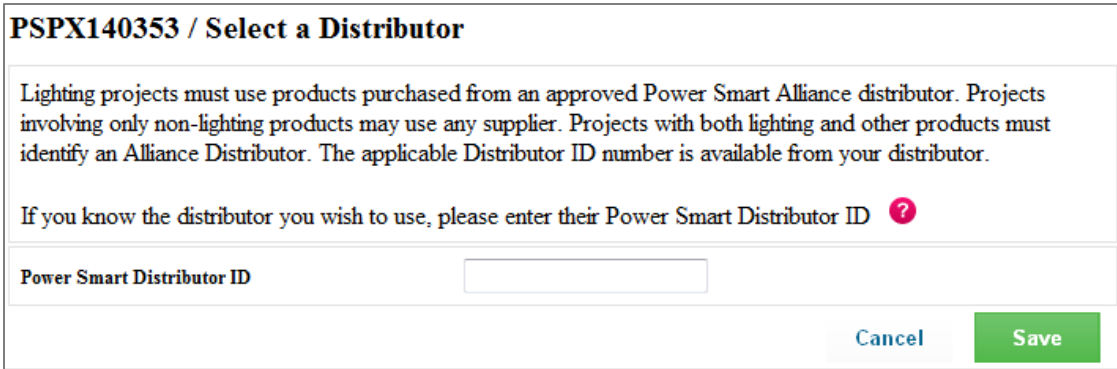

Click "Save" to return to the Application Summary page. The name of the Alliance distributor will appear once you save this page and return to the Application Summary.

# Step 3: Facility and installation details

Step 3 requires you to enter details regarding:

- 1. Facility and installation details
- 2. Project financials

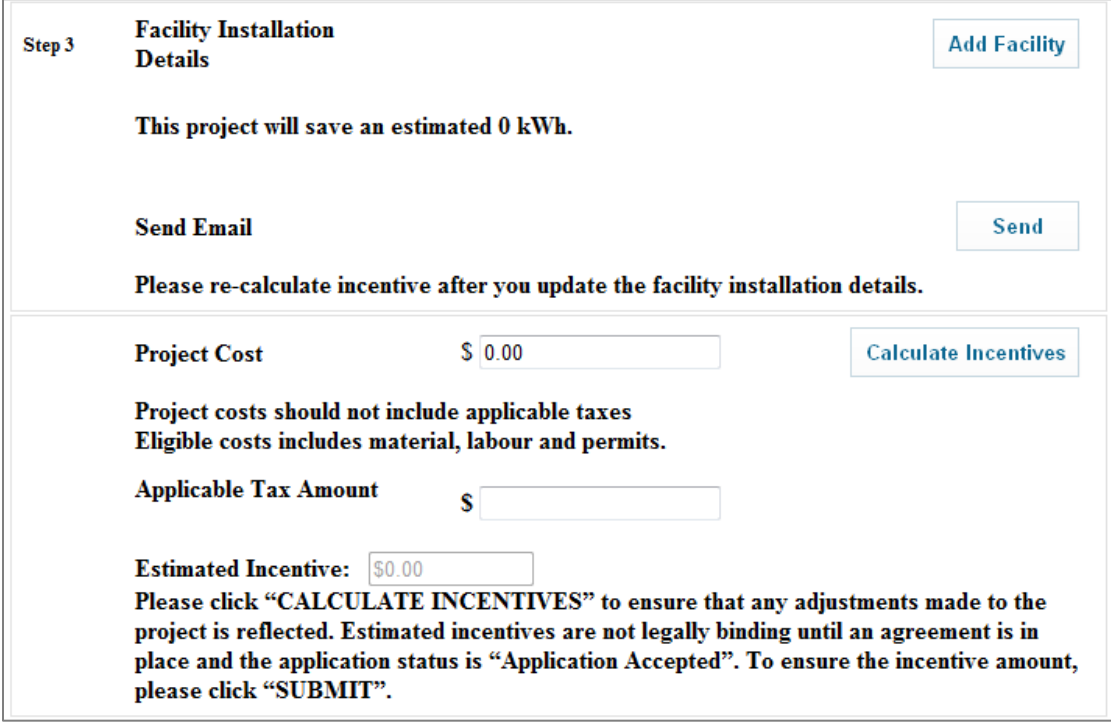

### **Facility and installation details**

Adding facility and installation details is a two phase process:

- 1. Add facilities
- 2. Select upgrades

#### **Add facilities**

- $\checkmark$  Contractor / Distributor initiated application
- **X** Customer initiated application

You can add multiple facilities to one project application. Click "Add Facility" next to Step 3 to access this portion of the application. The default facility that appears is based on the account number that your customer registered for Business Energy Saving Incentives with. To add additional facilities to your application:

- 1. Enter the additional facility's account number
- 2. Indicate if the account is located in the City of New Westminster
- 3. Click "Search & Add". If valid, the site address will appear below.
- 4. Select the facility type using the "Facility Type" drop down list
- 5. Enter the facility's postal code if it has not already been pre-populated
- 6. Click on the checkbox to the left of the facility that you want to include in this application
- 7. Click "Save" to return to the Application Summary page.

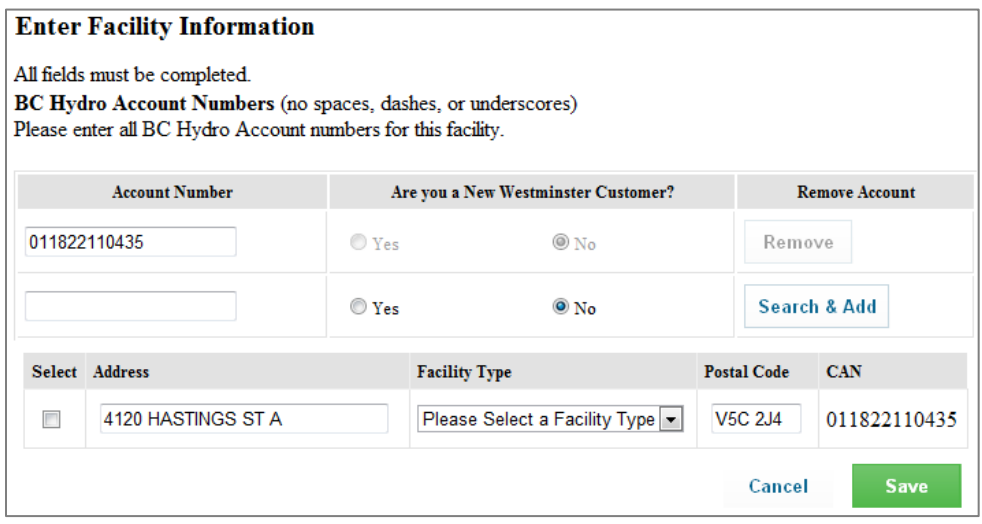

Your additional sites will now appear in Step 3.

#### **Select upgrades**

- $\checkmark$  Contractor / Distributor initiated application
- $\checkmark$  Customer initiated application

Your additional sites will now appear in Step 3. Click "Edit" next to the facility that you would like to upgrade. You will be taken to the Installation Summary page. Review this page and click "Continue" to arrive at the "Facility Installation Details" page. Review the instructions and click "Add" to begin.

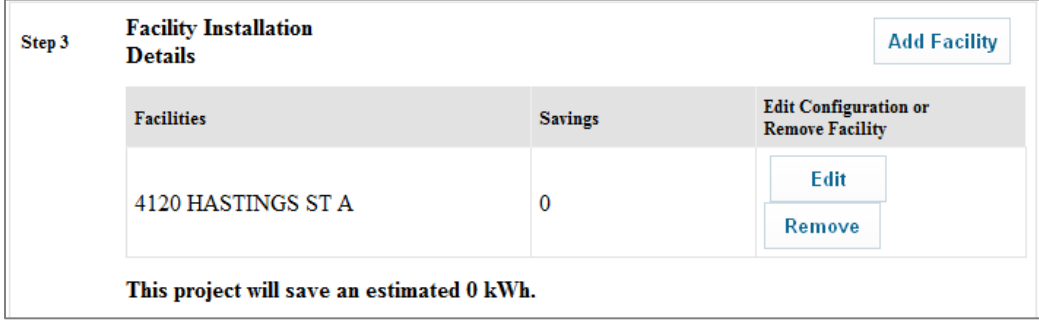

#### *Selecting existing configurations*

You may now select your existing configuration (what is currently at your facility). The Existing Configuration column on the left displays the configurations that are eligible for BESI incentives. Clicking on items under Existing Systems will expand the view to show all possible configurations.

#### *Selecting new configurations*

Once you have selected your existing configuration, the column to the right will display the options available for your new configuration (what you plan to install). Clicking on items under New Configuration will expand the view to show all possible configurations.

Once you have selected your new configuration, a red link will appear at the top that says **"View eligible products for the selected configuration".** This link will lead you to a list of all eligible products in e.Catalog for your selected configuration. If all makes and models are eligible for your selected configuration, the link will not be live.

#### **Note:**

Once you submit your application, the list of eligible products for your selected configuration is locked-in. Products that are added to e.Catalog after your application is submitted will not be eligible for your project.

Step 4: Submit application

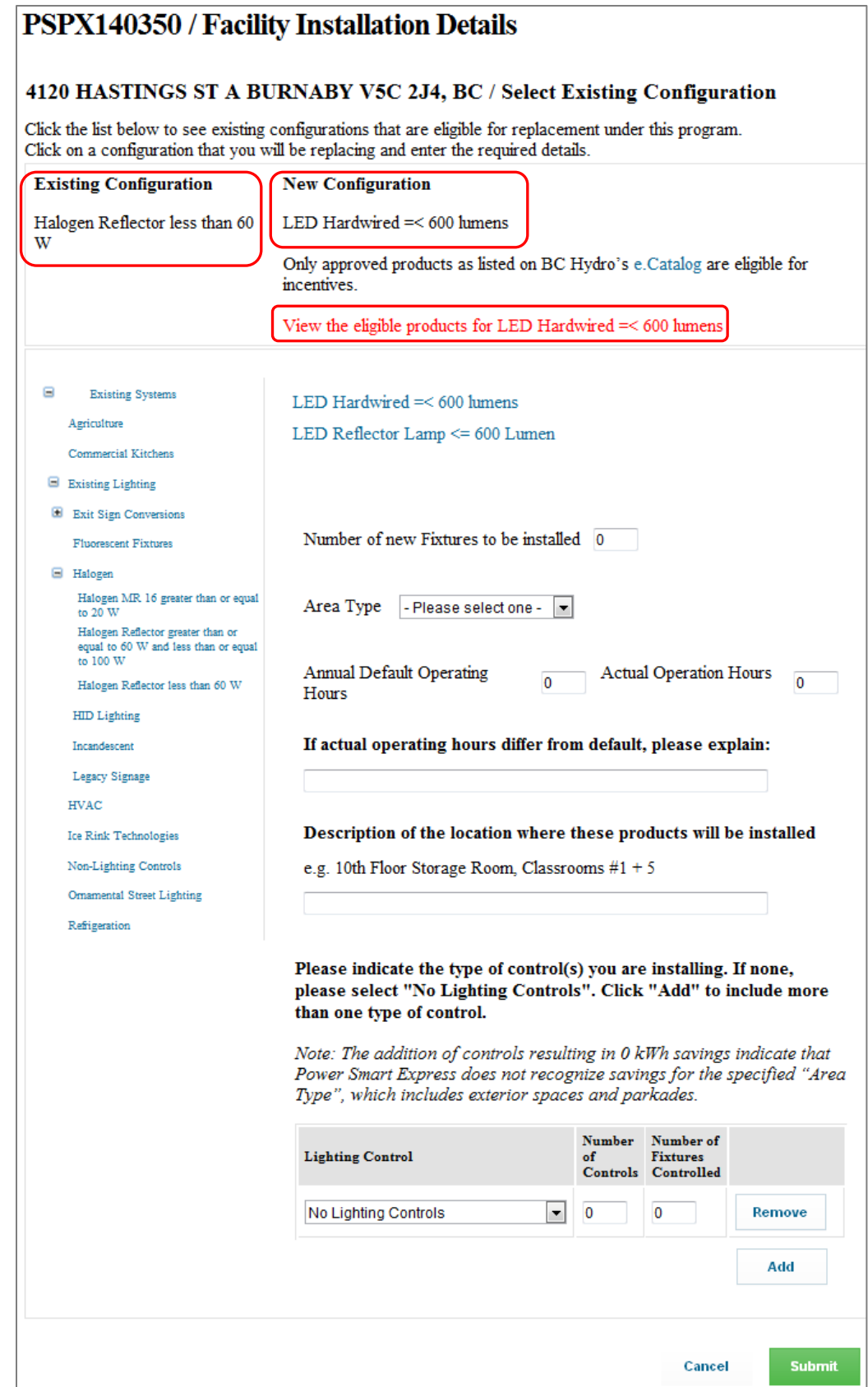

BESI will require further details after you select your new configuration. These fields vary for different retrofits, but may include:

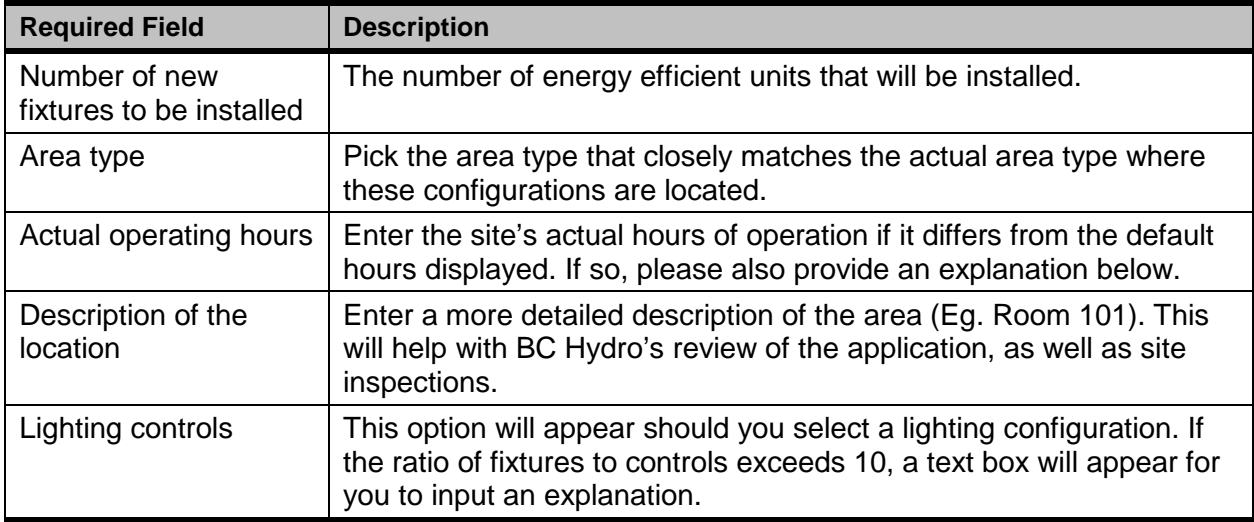

Once you have completed these details, click "Submit" to save the configuration to your project. This will take you to a Summary page, which houses several important functions:

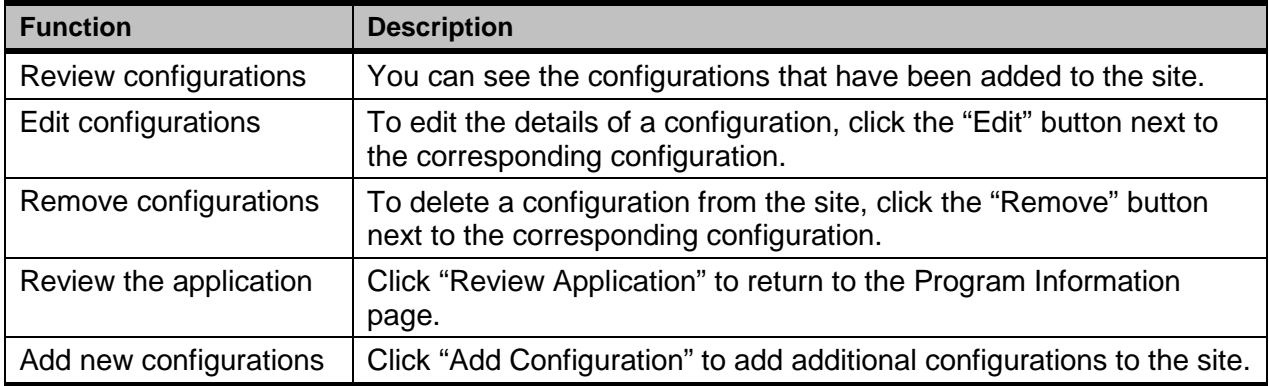

### **Step A: Existing and New Configurations**

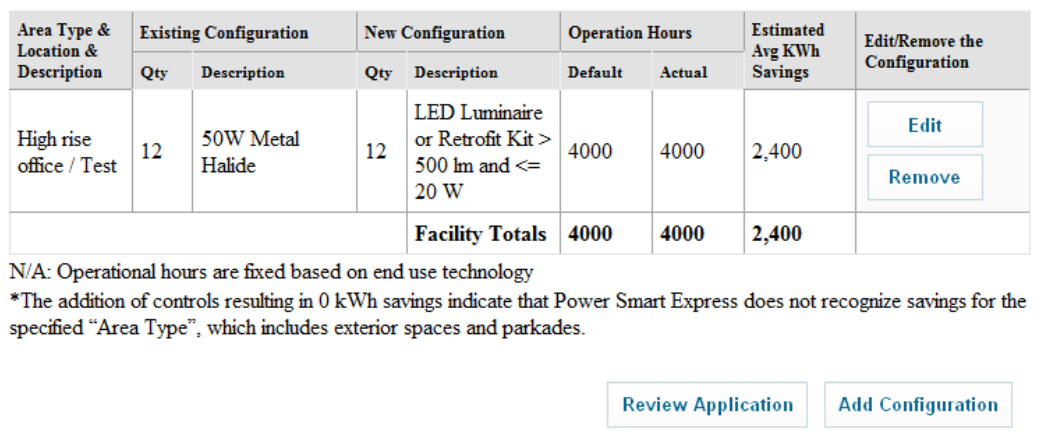

Click "Review Application" to return to the Program Information page to complete the project financials portion of Step 3.

### **Project financials**

 $\checkmark$  Contractor / Distributor initiated application

 $\checkmark$  Customer initiated application

When you have finished entering all the configurations for each facility, you are ready to calculate the estimated incentive of your project. To do this:

- 1. Fill in the project cost
- 2. Fill in the tax amount (if applicable)
- 3. Click "Calculate Incentives"

The project's estimated incentive will appear:

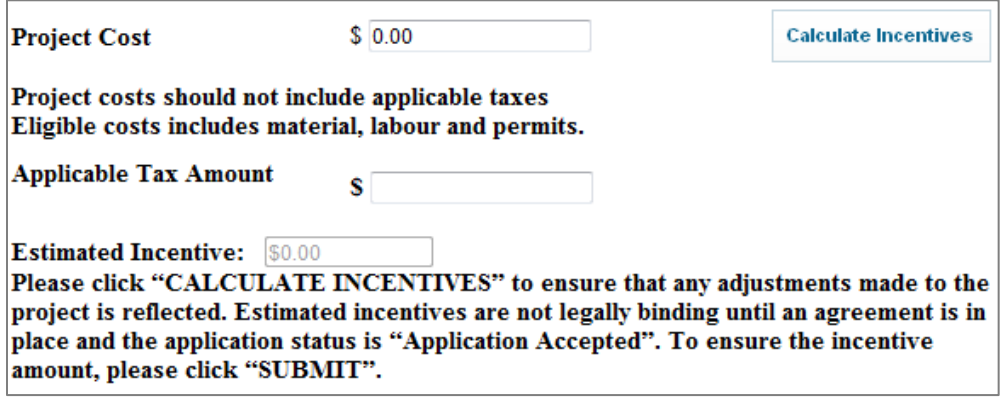

**Note:**

Click the "Calculate Incentives" button every time you make changes to your project details in Step 3 for an updated incentive estimate.

#### **Send email**

**X** Contractor / Distributor initiated application

#### $\checkmark$  Customer initiated application

Once you have completed the technical portion of Step 3 as requested by your customer, you can notify your customer of its completion by using the "Send Email" function.

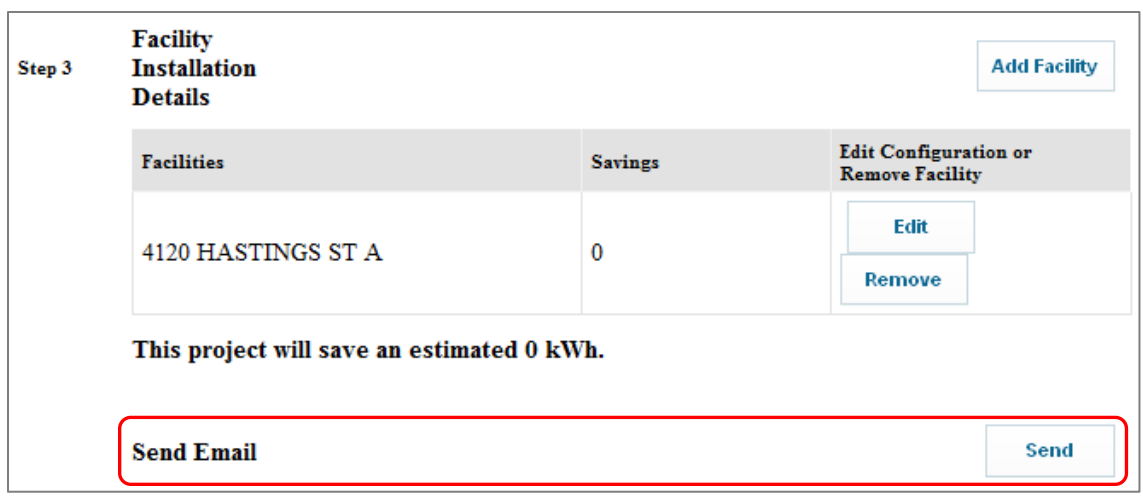

- 1. Click the "Send" button that is next to Send Email
- 2. If necessary, add additional information or a message in the open text box
- 3. Click "Send" to send the email

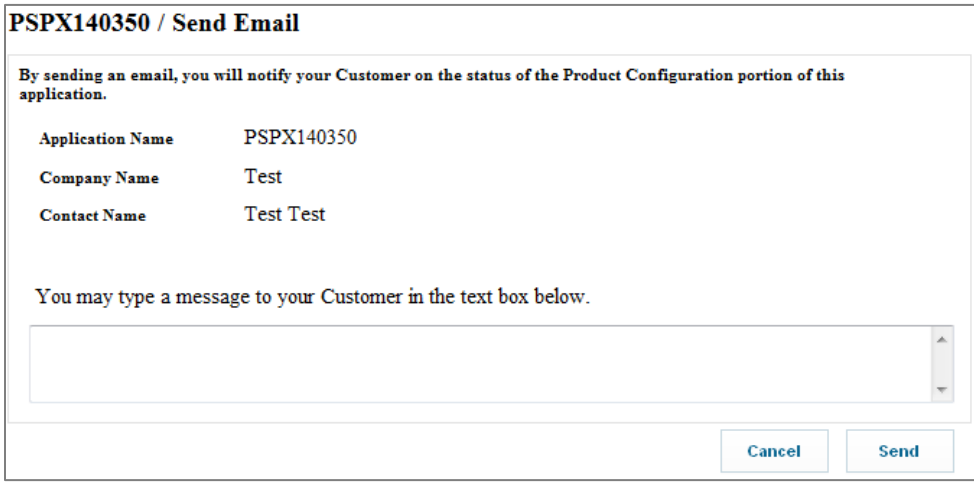

# Step 4: Submit Application

- $\checkmark$  Contractor / Distributor initiated application
- **X** Customer initiated application

After completing Steps 1 to 3, the application is ready to be submitted to BC Hydro. To do so, click the "Submit" button in Step 4.

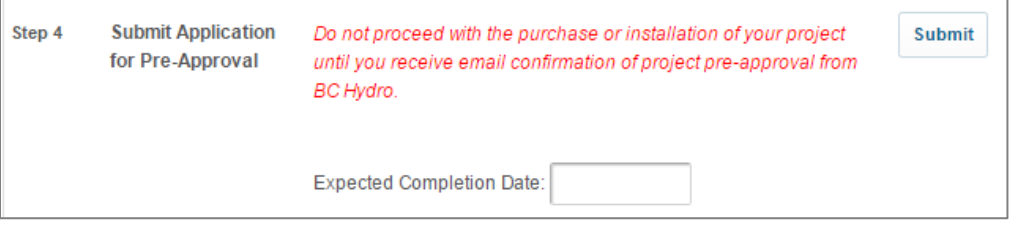

If your project takes place at a site that has previously participated in BESI, you will be prompted to describe the difference between the projects. Enter your explanation in the open field, and select "Submit" to complete the submission process.

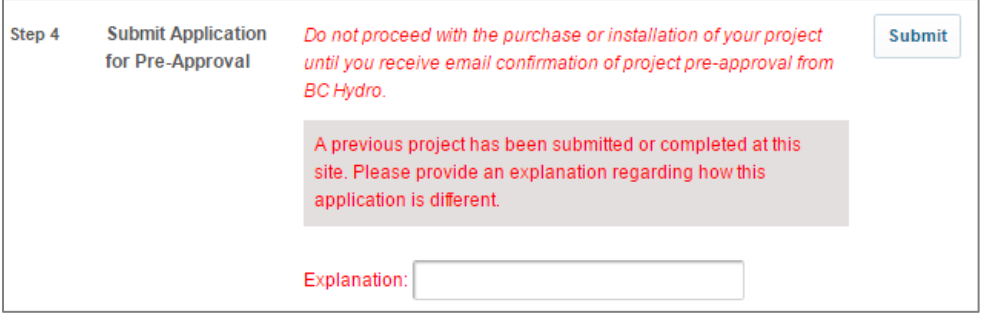

Otherwise, you will be taken to the "Terms & Conditions" page. Once you have reviewed and agreed to the conditions, click "Submit" to complete the submission process. **Your project details are "locked-in" once the application is submitted and cannot be edited.**

#### **Note:**

If you need to make changes to your application after it has been submitted, contact your BC Hydro representative immediately to have the application re-opened. You must re-submit the application once the edits are complete.

## **Project Pre-Approval**

Immediately after you submit your application, you will be taken to a confirmation page. This page will indicate the status of your application. Three possible statuses may occur:

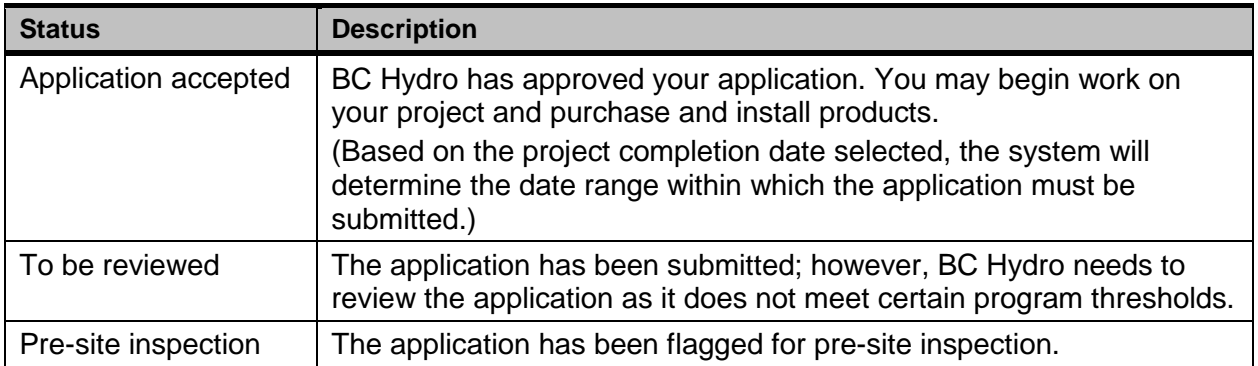

#### **Note:**

Your project may also be flagged for pre-site inspection after undergoing BC Hydro review.

An email will also be sent to you simultaneously to confirm the status of your application. You can only proceed with the project once you receive an approval email, and your project status becomes **"Application Accepted"**. You can track the status of your application by referring to the "List of Applications" on the Program Information page.

### **To be reviewed**

Your project will be flagged for BC Hydro if the project details do not meet BESI program thresholds. You may be contacted by BC Hydro to clarify the project details that were submitted.

## **Pre-site inspection**

Your project may be randomly selected for a site inspection after you submit your application. The purpose of a pre-site inspection is to verify the baseline energy consumption of your project. A BC Hydro representative will contact you shortly after to make arrangements.

#### **Note:**

It is recommended that the Alliance contractor / distributor attend the inspection to guide the inspector through the site.

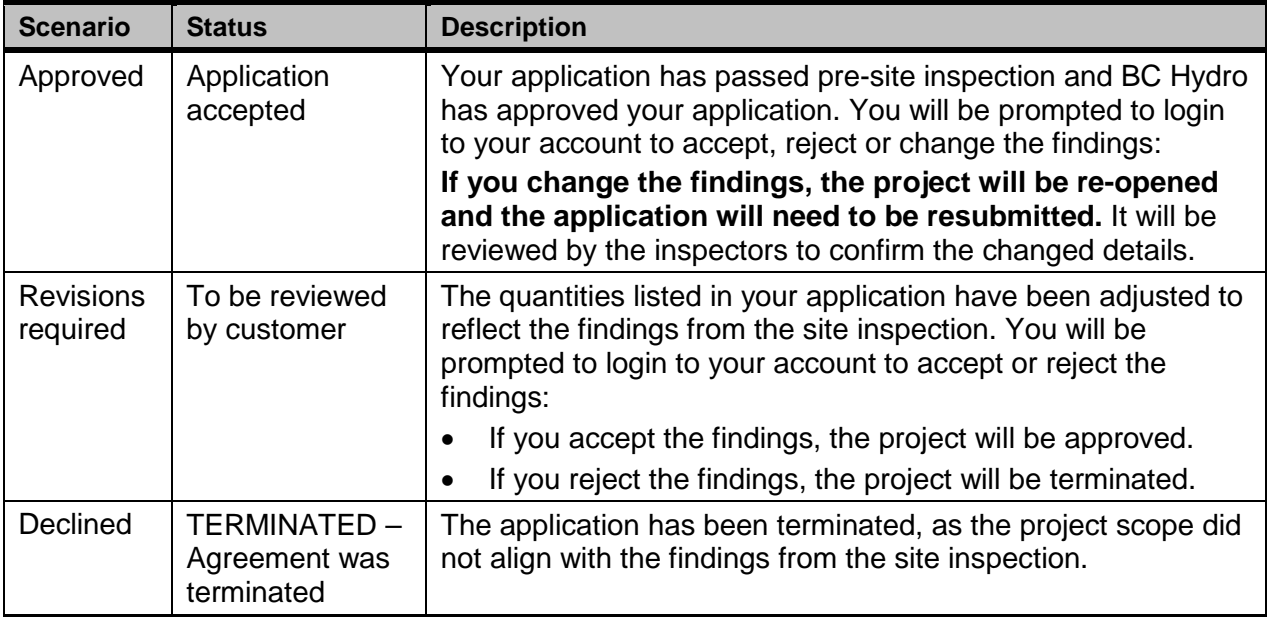

One of three scenarios may occur after a site inspection is complete:

## **Revisions required**

You must login to BESI and go to Step 3 of the application to accept or reject the findings from the pre-site inspection. Select "Edit" next to the corresponding site and you will be provided with the option to accept or reject the pre-site inspection findings.

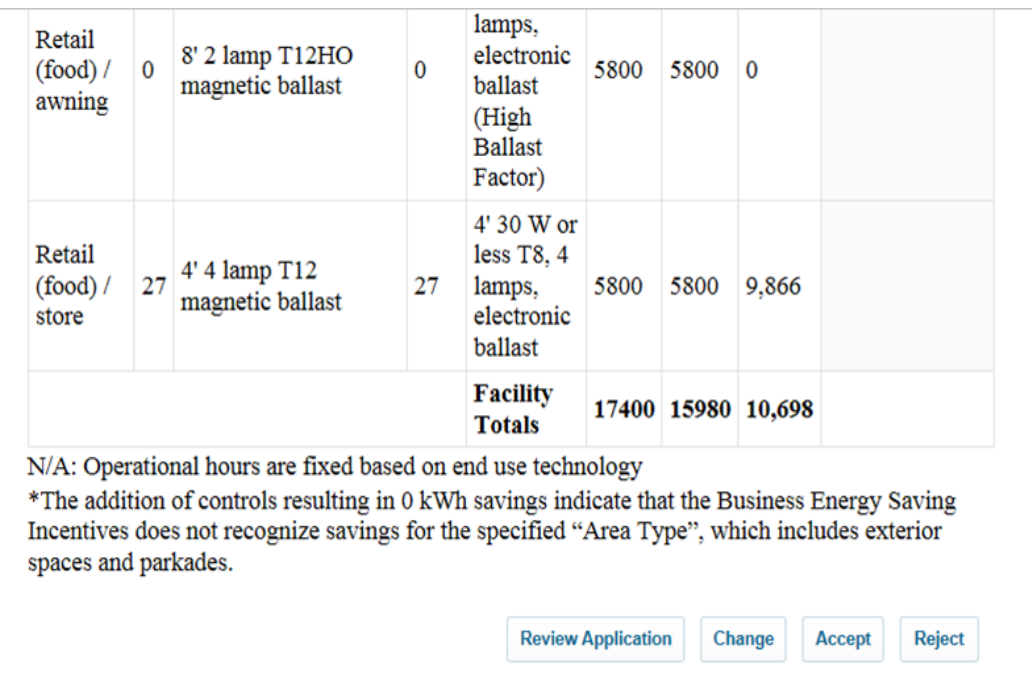

# Step 5: Submit Declaration

After you have completed the installation of your project, you must log back into BESI to declare your project complete. Step 5 requires you to enter the final details of your project after you have completed the work. Step 5 requires you to enter details regarding:

- 1. Installation details
- 2. Invoice and supporting documents

Click the "Submit" button located next to Step 5 to begin.

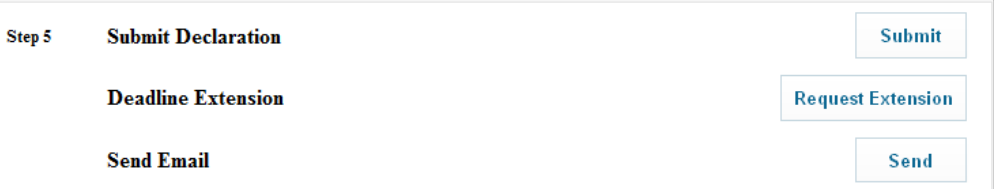

### **Installation Details**

- $\checkmark$  Contractor / Distributor initiated application
- $\checkmark$  Customer initiated application

You will be asked to update your project details to reflect exactly what was installed. There are three fields that are available to be updated:

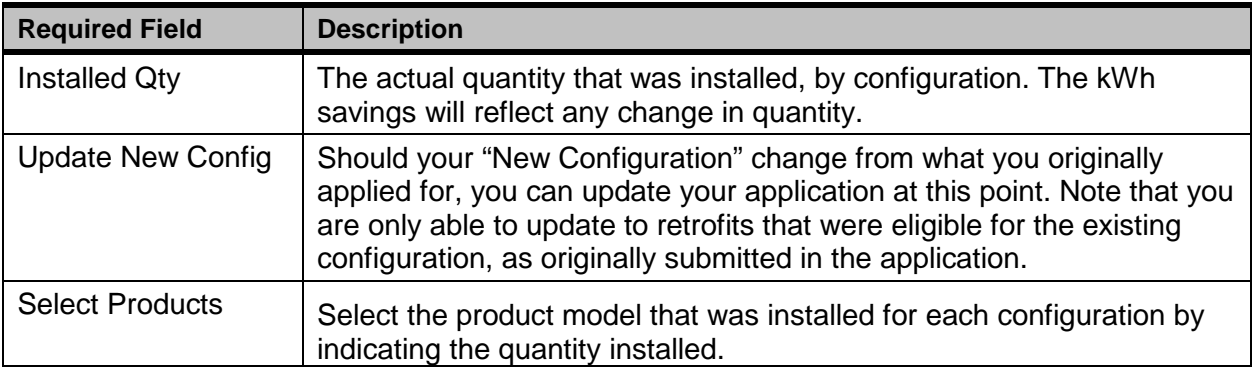

#### **Submit Your Declaration**

To complete the application:

\* Enter the actual quantity of each configuration that was installed.

\* Select the product/model number that was installed. Only approved products listed on BC Hydro's e.Catalog are eligible.

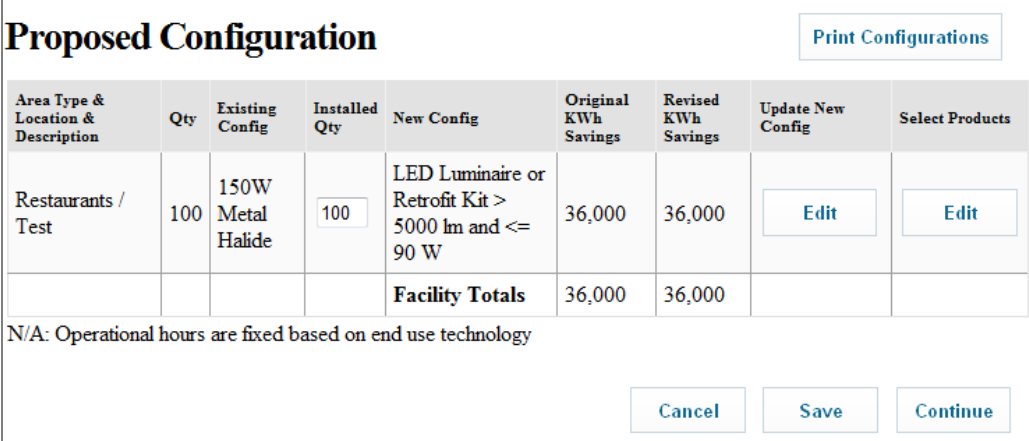

#### For **customer initiated applications**:

This is the last step. Click "**Cancel"** to save your changes and you will be taken back to the Application Summary page. Notify your customer of your completion by using the "**Send Email**" function in Step 5.

#### For **contractor / distributor initiated applications**:

Click "**Save**" and then "**Continue"**. You will be taken to the next page to enter details regarding your invoices and supporting documents.

### **Invoices and supporting documents**

- $\checkmark$  Contractor / Distributor initiated application
- **X** Customer initiated application

You will be asked to provide further project details, including:

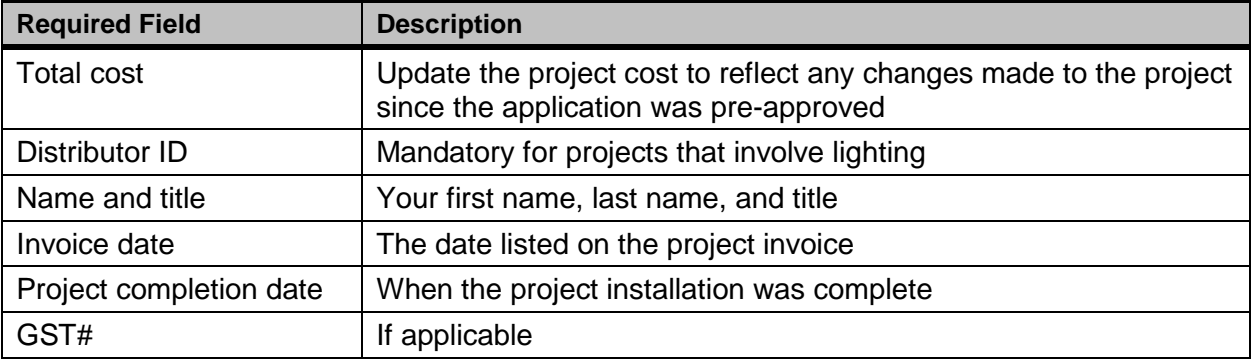

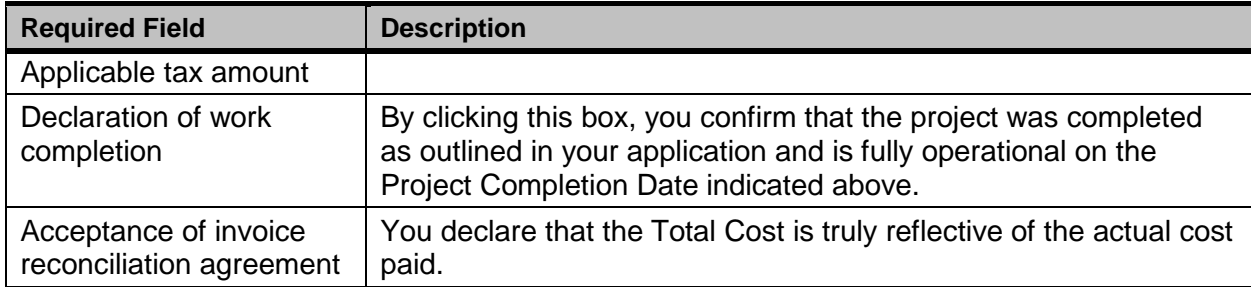

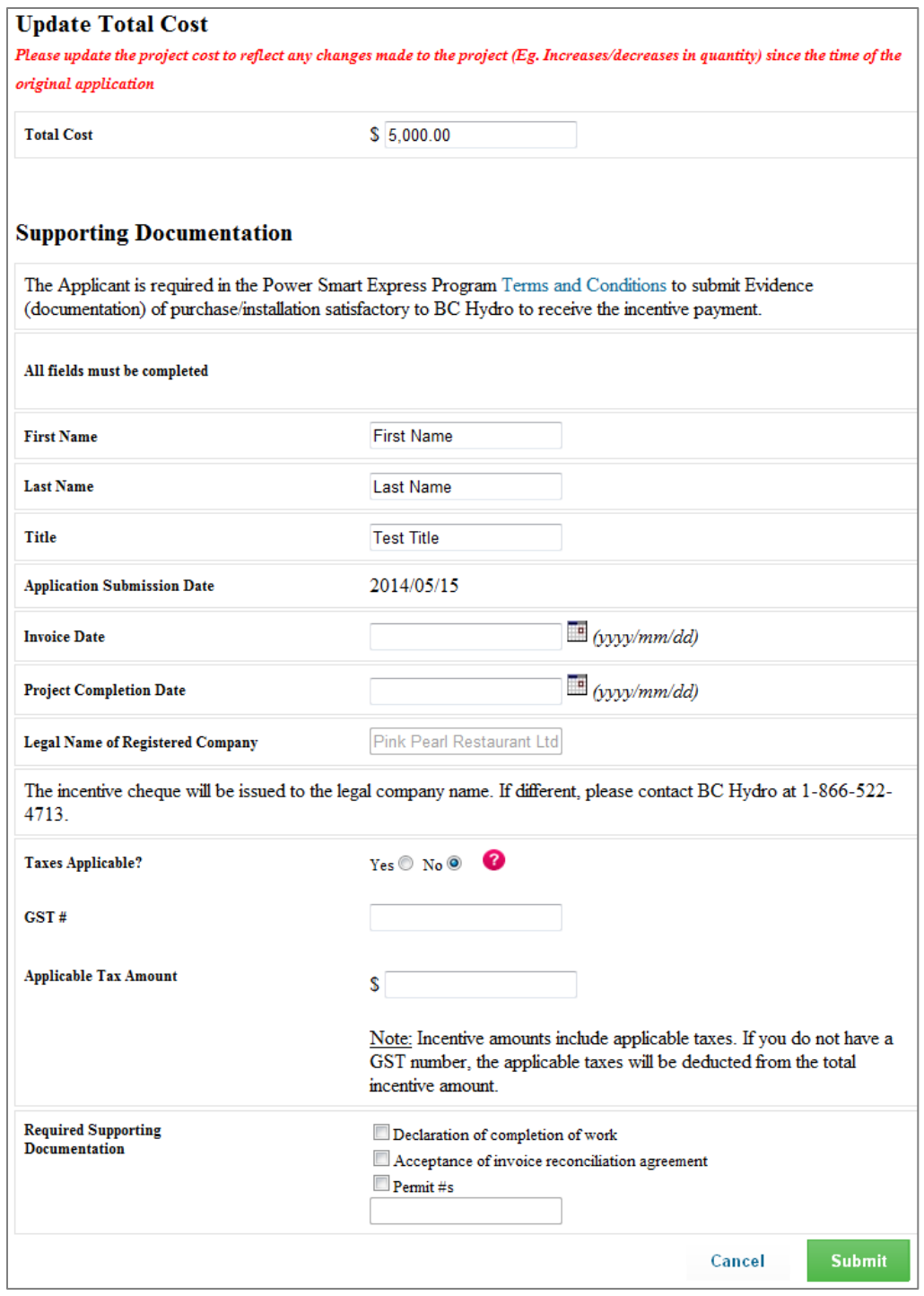

Click "Submit" to submit your declaration. You will be taken to a confirmation page immediately. This page will indicate the status of your application.

Two possible statuses may occur:

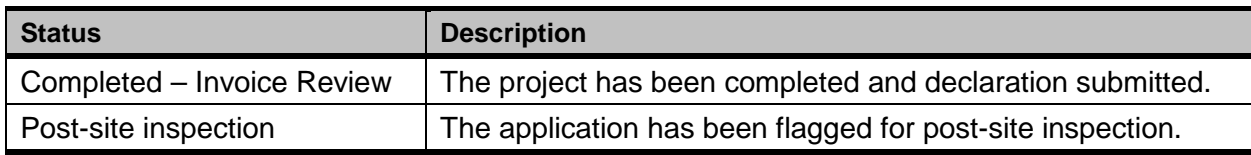

### **Post-site inspection**

Your project may be randomly selected for a post-site inspection after you submit your declaration. A BC Hydro representative will contact you to make arrangements **after** your invoice and supporting documentation have been reviewed and approved. Results from the post-site inspection are **FINAL**.

**Note:**

It is recommended that the Alliance member attend the inspection to guide the inspector through the site.

### **Supporting documentation**

The Alliance contractor / distributor invoice and supporting documentation can be submitted to [pspx.invoices@bchydro.com](mailto:pspx.invoices@bchydro.com) or to the following mailing address:

BESI Invoicing c/o BC Hydro 333 Dunsmuir St., 5th Floor Vancouver, BC V6B 5R3

The invoice must be submitted with the following required information:

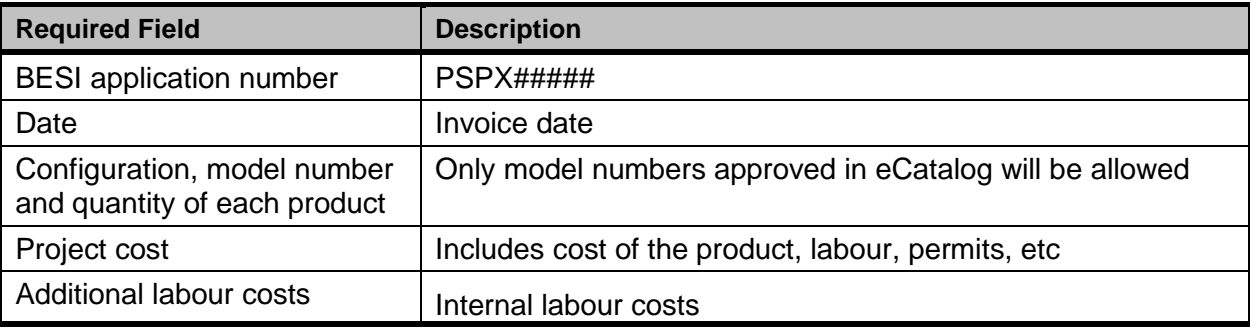

#### **Note:**

The details on the invoice must match the details on your declaration. Otherwise, your customer's incentive may be jeopardized or delayed.

## **Additional functions**

Step 5 also provides you with two additional functions:

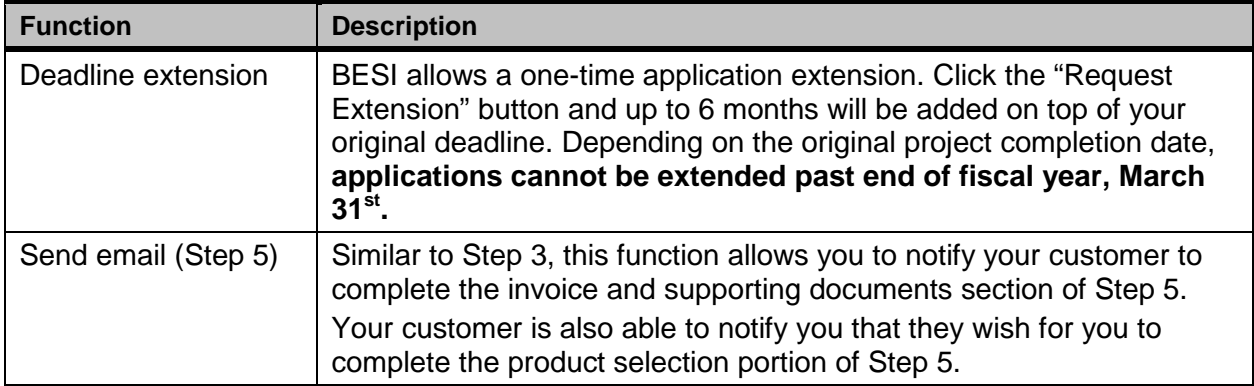

# Lighting Controls Only Application

- **X** Contractor / Distributor initiated application
- $\checkmark$  Customer initiated application

BC Hydro understands that projects may be completed in stages. Retrofit lighting may be installed first, and then followed by the addition of lighting controls at a later date. Therefore, lighting controls may be added to a previous BESI project, as long as:

- 1. The previous project does not already include controls
- 2. The new lighting controls project is submitted within 12 months of the previous project's declaration date

This type of application can **only** be accessed through a **Customer Initiated Application**, which means Alliance members will only have access to the technical portions of Step 3 and 5.

- Step 3: Facility and installation details
	- $\circ$  Click the "Edit" button that corresponds to the site you would like to add the controls to.
	- o The eligible lighting configurations from the previous project will appear. The following configurations from the previous project will not appear as they are ineligible for controls:
		- Non-lighting configurations (Eg. Refrigeration, HVAC)
		- Lighting configurations that already have controls
	- $\circ$  Click the "Edit" button that corresponds to the configuration that you would like to add controls to
		- Only the fields related to adding lighting controls can be edited at this time.
		- **Select the desired type of control and corresponding quantities.**
		- Click "Add" to add another type of controls
		- **•** Otherwise, click "Submit" to review your configurations
	- o The savings from the controls is captured and will be eligible for incentives.
		- Click "Review Application" to return to the Application Summary to complete the remainder of Project Financials portion of Step 3.
- Step 5 Submit declaration:
	- o You will be asked to update your project details to reflect exactly what was installed. There are two fields that are available to be updated:

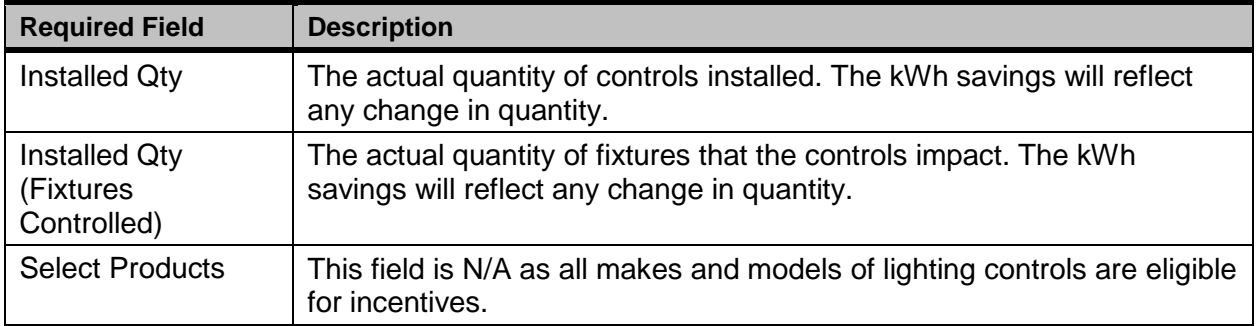

o Once you have updated the applicable fields, click "Cancel" to save your changes and you will be taken back to the Application Summary page. Notify your customer of your completion by using the "Send Email" function in Step 5.

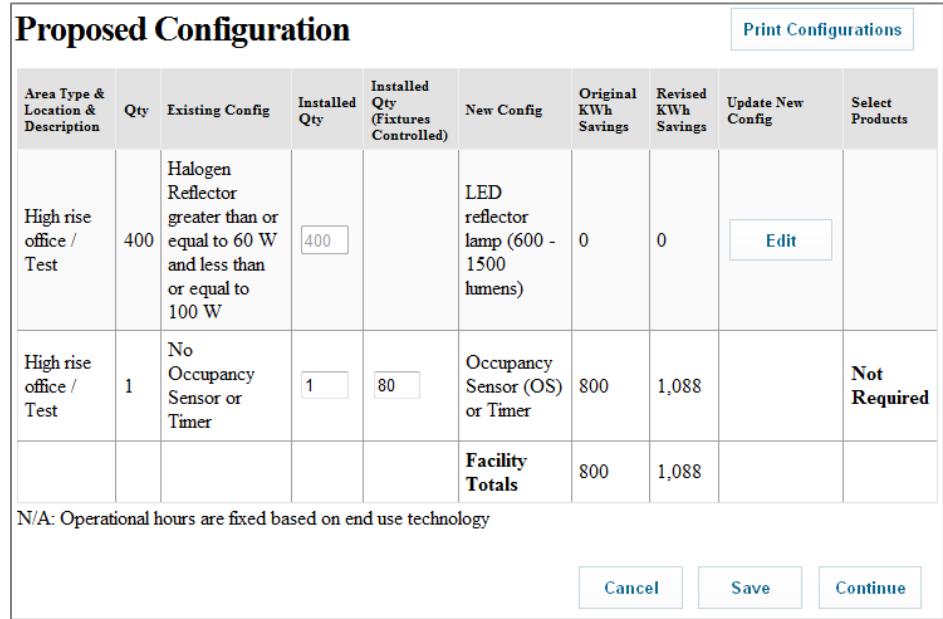